## **ONIX USA Cloud P2P Setup**

#### Step1, Download and install the GuardingVision App on customers phone.

- (1) Search GuardingVision mobile client software in Google Play Store or App Store.
- (2) Choose GuardingVision and Click INSTALL.
- (3) If download the APP from Google Play Store, please ACCEPT access rights to install the

APP.

#### Step2, Open the GuardingVision App

Click OPEN or click the shortcut icon on your phone's main screen.

**Step3, Register Cell Phone Number** (1) Tap Register in the login interface.

| Guardin                | g Vision        |
|------------------------|-----------------|
| User Name/Email Addres | SS              |
| Password               |                 |
|                        |                 |
| Log                    | gin             |
| Register               | Forgot Password |
|                        |                 |

(Pic1)

(2) Choose Register by Mobile Phone Number or Register by Email Address (Pic2).

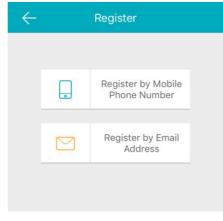

(Pic2)

(3) Scroll to locate United States and touch to mark it. After, tap Finish at the upper-right corner of the interface.

| Cancel                         | Region                             |                  |
|--------------------------------|------------------------------------|------------------|
| Select your co<br>changed once | untry or region. It o<br>selected. | cannot be        |
| Afghanistan                    |                                    |                  |
| Africa Other                   |                                    | A                |
| Albania                        |                                    | C<br>D           |
| Algeria                        |                                    | F<br>G<br>H      |
| Andorra                        |                                    | l<br>J<br>K      |
| Angola                         |                                    | L<br>M<br>N      |
| Anguilla                       |                                    | O<br>P<br>Q      |
| Antarctica                     |                                    | R<br>S<br>T      |
| Antigua and I                  | Barbuda                            | U<br>V<br>Y<br>Z |
| Argentina                      |                                    | 2                |

(Pic3)

(4) Input your mobile phone number and tap Next.

| ← Mo        | bile Phone Nu     | mber                     |
|-------------|-------------------|--------------------------|
|             |                   |                          |
| 86          |                   | Region                   |
| Mobile Phor | ne Number         |                          |
| Example:123 | 4567890           |                          |
| Ge          | t Verification Co | ode                      |
|             |                   |                          |
|             |                   |                          |
|             |                   |                          |
| 1           | 2                 | 3                        |
| secol       | ABC               | DEF                      |
| 4           | 5                 | 6                        |
| GHI         | JKL               | MNO                      |
| 7<br>PQRS   | 8<br>TUV          | 9<br>wxyz                |
|             | 0                 | $\langle \times \rangle$ |
|             |                   |                          |

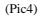

(5) The verification code will show up in a text message. Input verification code and tap Next.

| $\leftarrow$ | Input Verification Code                                |
|--------------|--------------------------------------------------------|
|              | he SMS verification code<br>ed by <b>86xxxxxxxxxxx</b> |
| Input t      | he received verification code.                         |
|              | Next                                                   |
|              | Get Again(35)                                          |

(Pic6)

(6) Create a user name and password and confirm password in the interface. Tap Finish to complete registering. For your privacy, we strongly recommend setting the password according to your own needs(using a minimum of 8 characters, including upper case letters, lower case letters, numbers, and special characters) in order to increase the security.

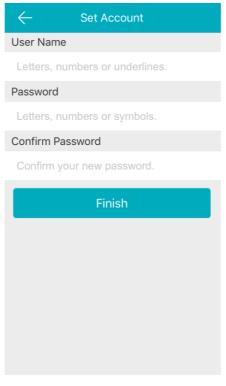

(Pic7)

(7) The App will automatically log you in.

#### **Back at the Recorder**

- a. Select > Menu (Home Icon) > System > Network > Advanced > Platform Access
- b. Enable the Guarding Vision service by placing a check in the Enable checkbox.
- c. Make sure 'Enable Stream..(encryption)' is Unchecked
- d. IF BLANK, put in 'AABBCC' in Verification Code
- e. Click Apply
- f. If done correctly 'Status' should change from OFFLINE to ONLINE with 30 seconds
- g. If recorder status stays at OFFLINE, double check your recorders Network Settings and verify you are connecting to your router and have internet

### Grab your phone to complete final steps:

# Adding by Scanning QR Code

## Steps:

- 1. In the Home interface, tap the icon + at the upper-right corner.
- 2. Tap Scan QR Code to enter the Scan QR Code interface.

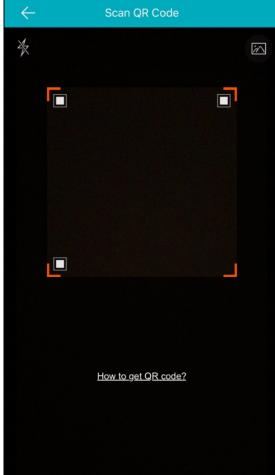

- 3. There are two QR codes on the monitor, scan the QR Code on the left
- 4. Tap **Add** in the Result interface.
- 5. IF NEEDED/ASKED input the device verification code from the step above. Code, 'AABBCC'
- 6. You will be prompted to complete a few more steps and complete adding your recorder.